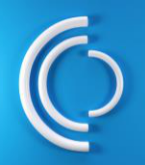

**Guía Rápida del Customer Care Center https://www.software.slb.com/support**

### **Iniciar sesión**

Es posible que deba volver a autenticar su perfil para acceder al CCC. Una vez que haya iniciado sesión, verá la nueva interfaz del portal de servicio de CCC.

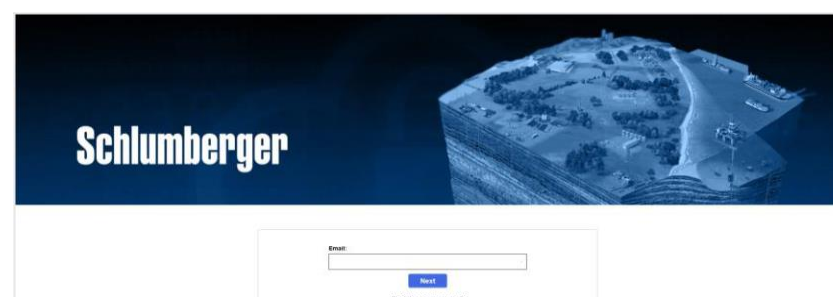

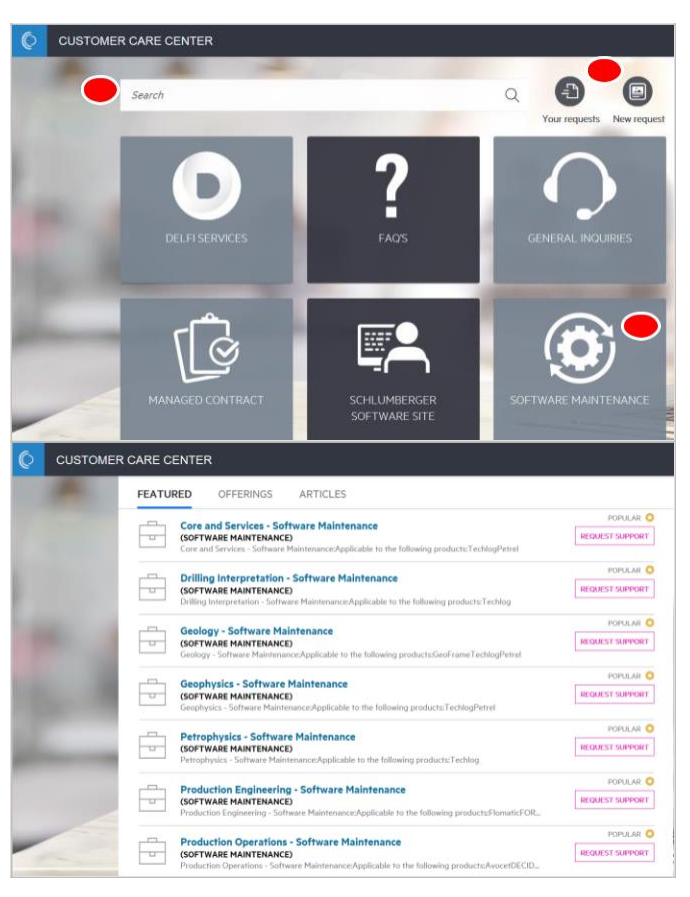

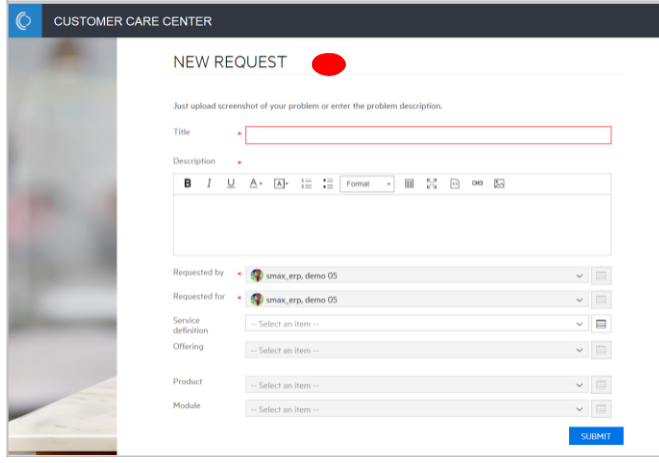

# **Opción 1: Crear una nueva solicitud de servicio**

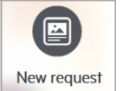

En el Portal de servicio, haga clic en Nueva solicitud en la parte superior derecha. Se abrirá un nuevo formulario de solicitud.

Complete los campos *Título* y *Descripción*. Seleccione la opción correspondiente en definición *de servicio,* Campos de *Oferta, Producto y Módulo*. Haga clic en *Enviar.*

# **Opción 2: Crear una solicitud de servicio a través del catálogo de servicios**

Haga clic en el menú correspondiente donde desea crear una solicitud de soporte, por ejemplo, Mantenimiento de software. O, *busque* el producto que está pidiendo de apoyo. Se mostrará una lista de ofertas de productos.

# Haga clic en *Solicitar soporte*

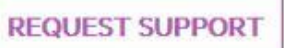

sobre la oferta de productos que le gustaría crear una solicitud.

Se abrirá un nuevo formulario de solicitud. Complete el campo *Problem description*. Seleccione la opción *¿Cómo le afecta esto?,* Campos de *Productos y Módulos* Haga clic en *Enviar.*

Una vez que haga clic en Enviar, recibirá una confirmación de que su solicitud ha sido creada.

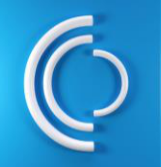

**Guía Rápida del Customer Care Center https://www.software.slb.com/support**

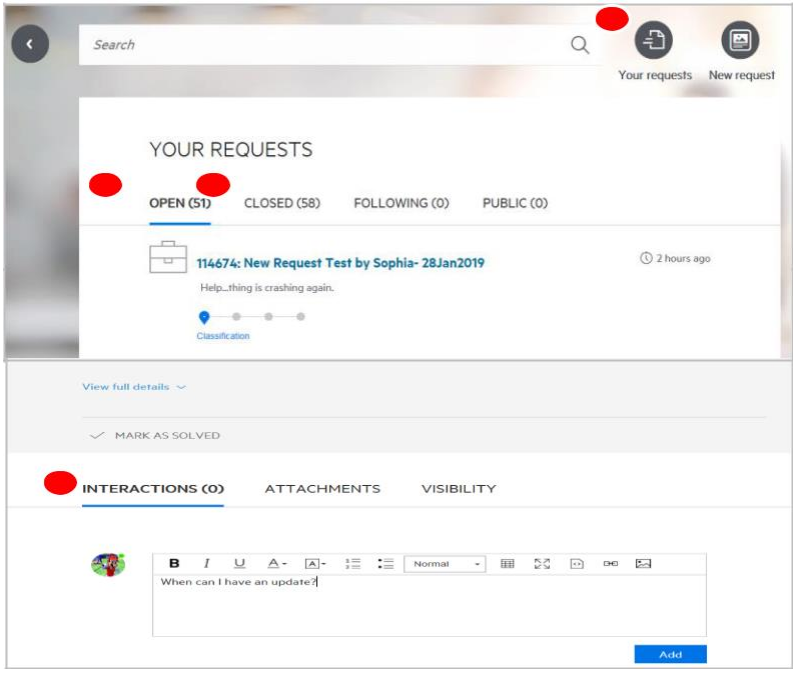

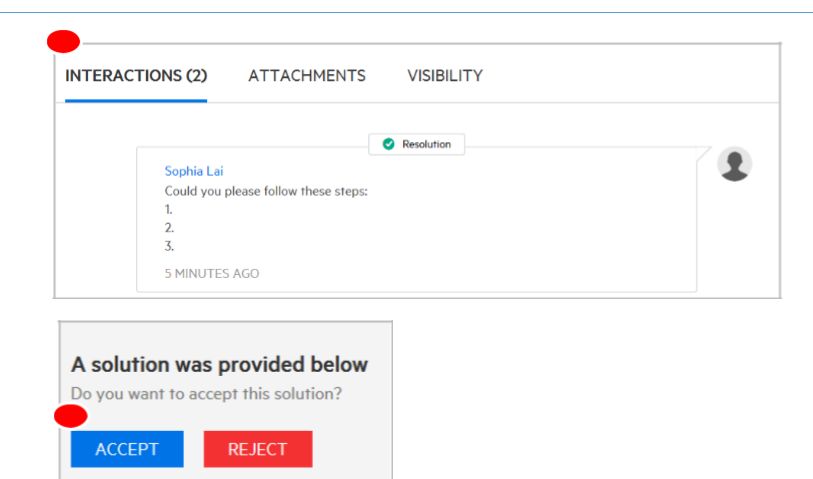

## **¿Cómo escalar un problema de calidad de servicio o dar comentarios?**

Si tiene alguna inquietud o comentario, envíe un Formulario Escalado

#### *www.software.slb.com/escalate*

Describa el problema y el número de solicitud CCC al que se refiere el problema.

Alguien de SIS le dará seguimiento para resolver el problema.

## **Ver sus solicitudes actuales/históricas**

Haga clic en *Sus solicitudes* en la parte superior derecha.

Ver sus entradas actuales en *Open.*

Vea sus solicitudes históricas en *Closed.*

#### **¿Cómo comunicarse un agente de soporte técnico?**

Es posible que se pida más información durante el proceso de resolución o que desee solicitar una actualización.

Utilice su correo electrónico o la sección *Interacciones* del ticket. Todos los intercambios de correo electrónico se registrarán en Interacciones.

Por supuesto, puede llamarnos en cualquier momento.

#### **¿Cómo cerrar una solicitud de servicio?**

Tras la resolución de su solicitud, recibirá un correo electrónico de CCC.

Ver la resolución en el correo electrónico. O bien, inicie sesión en CCC, revise la resolución en la sección **Interacciones.** *Aceptar* o *rechazar* la resolución.

Si acepta, su solicitud de servicio se cerrará.

Si rechaza, su solicitud permanecerá abierta

Si no tenemos noticias suyas después de 3 días, su solicitud de servicio se cerrará.

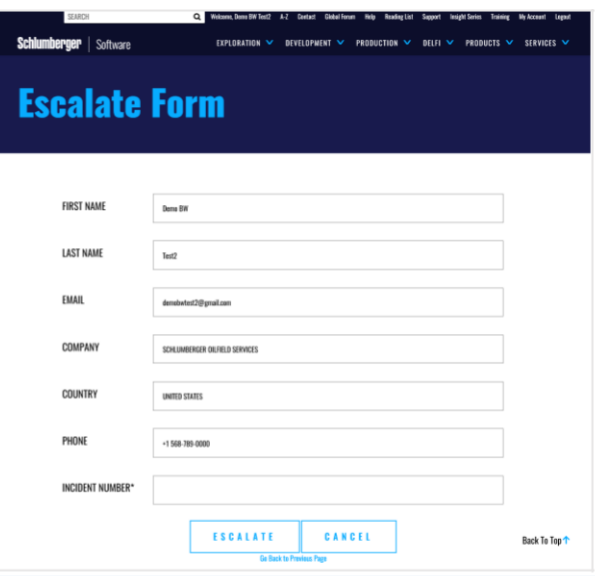

**Para obtener más recursos, vaya al Soporte de software de SIS en** *[www.software.slb.com](http://www.software.slb.com/)* **o póngase en contacto con su centro de soporte local de CCC.**